# **THRUSTMASTER®**

# ABNORMAL PROCEDURE

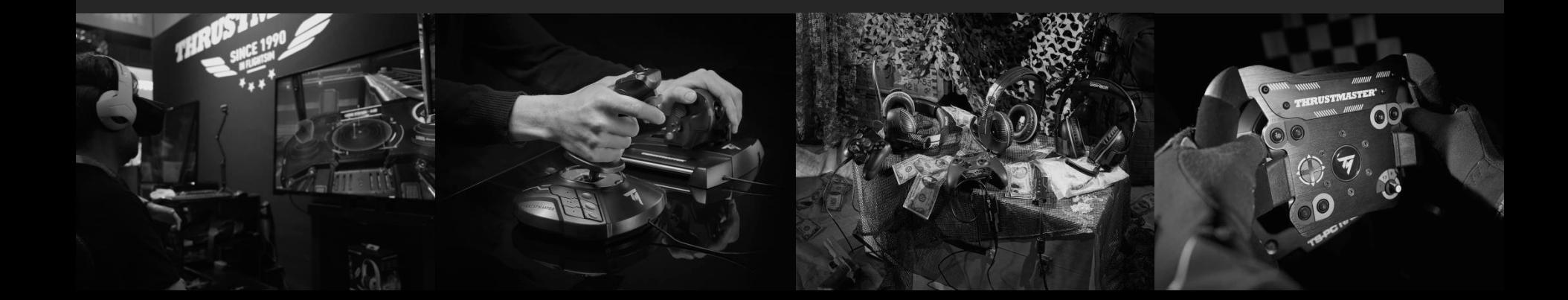

# **PROCEDURE GOAL**

The objective of this abnormal procedure is to allow Microsoft Flight Simulator players equipped with TCA Quadrant Airbus Edition to play with the game from October 22<sup>nd</sup>, waiting for the final integration in the upcoming patch. This procedure has been elaborated by Thrustmaster teams.

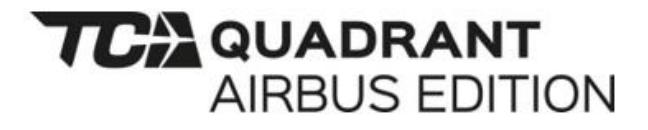

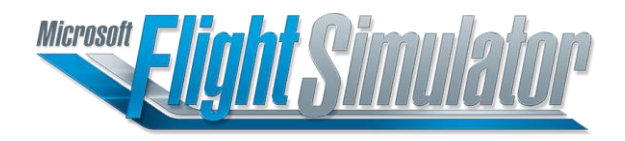

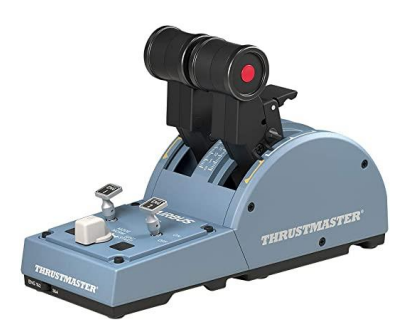

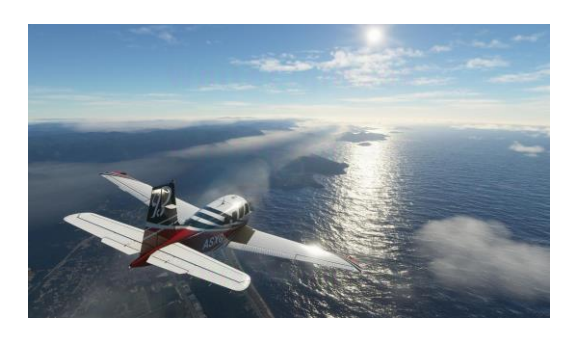

THRUSTMASTI

# **STEP 1**

- 1) Do not plug (or unplug your TCA Quadrant Airbus Edition)
- 2) Start the game
- 3) Once in the welcome page, plug your TCA Quadrant Airbus Edition

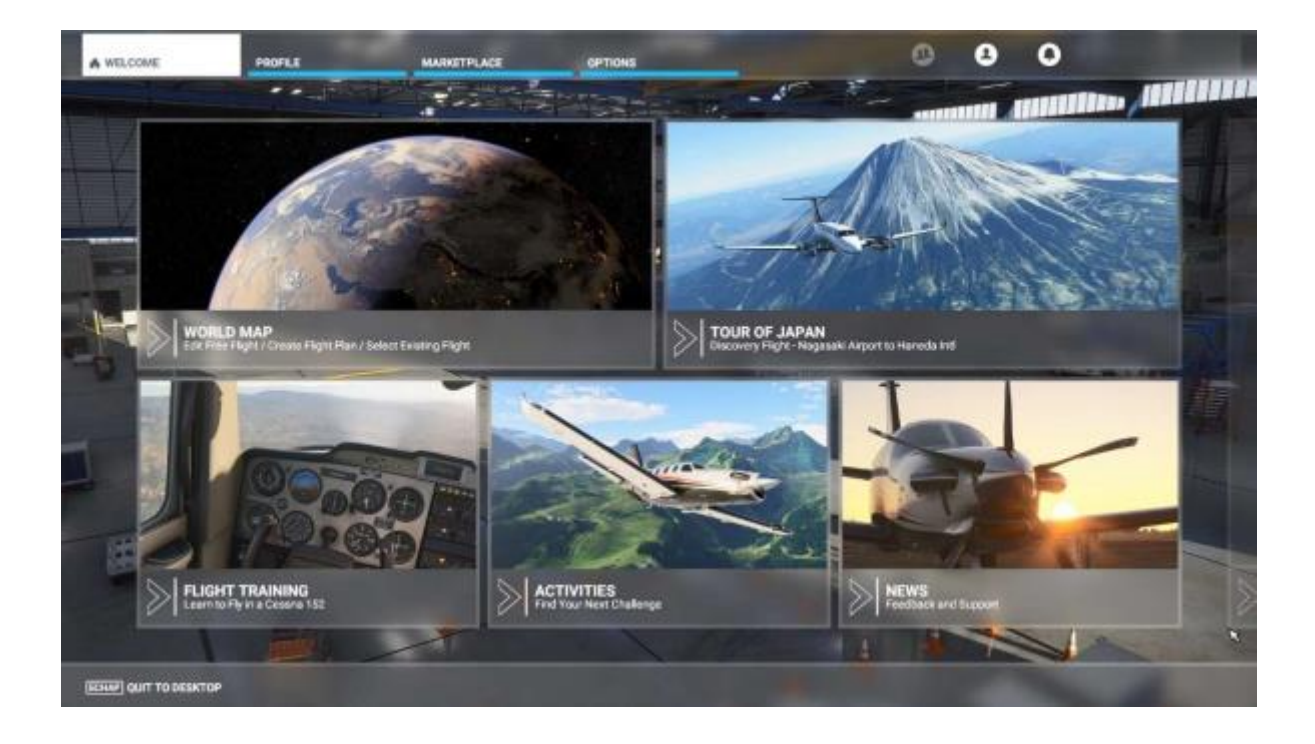

# **STEP 2**

A window appears detecting the device

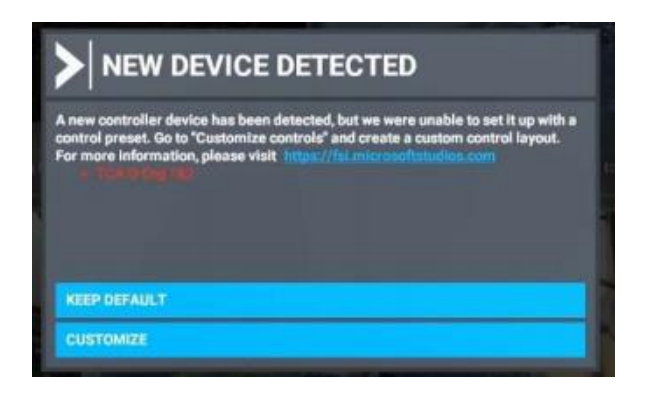

Select "Customize"

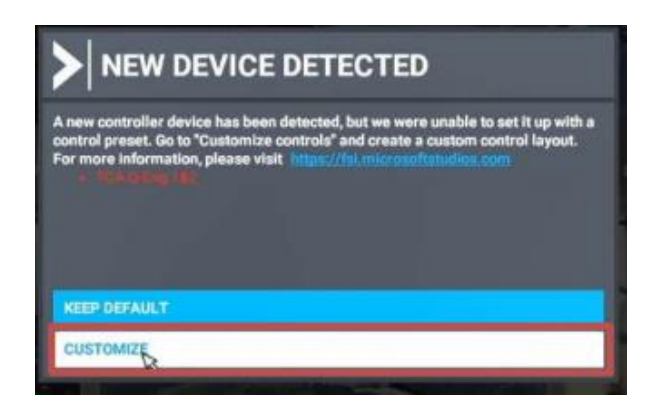

*THRUSTMASTER* 

## **STEP 3**

Switch the filter from "Assigned" to "All"

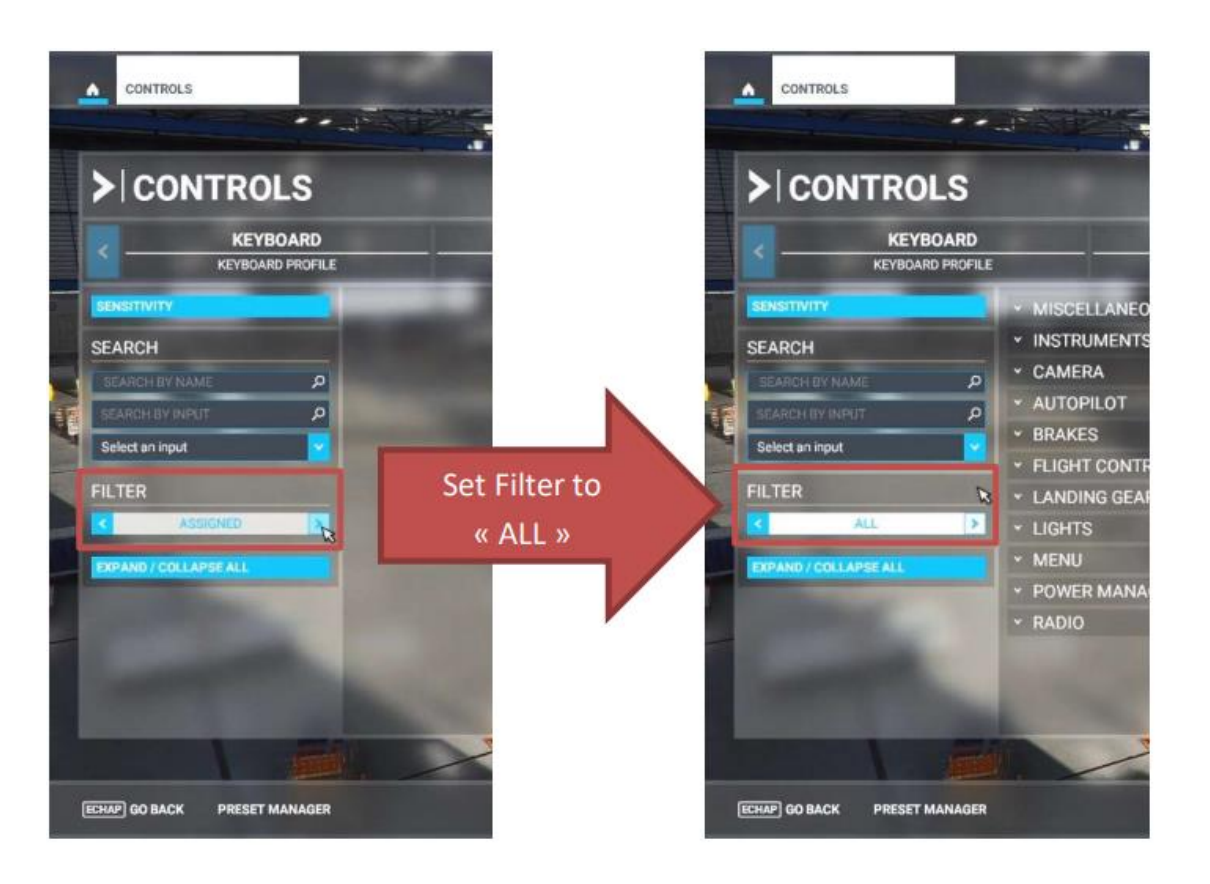

**THRUSTMASTER®** 

## **STEP 4**

In the first search box, enter the name of the function you want to assign (example: "decrease throttle")

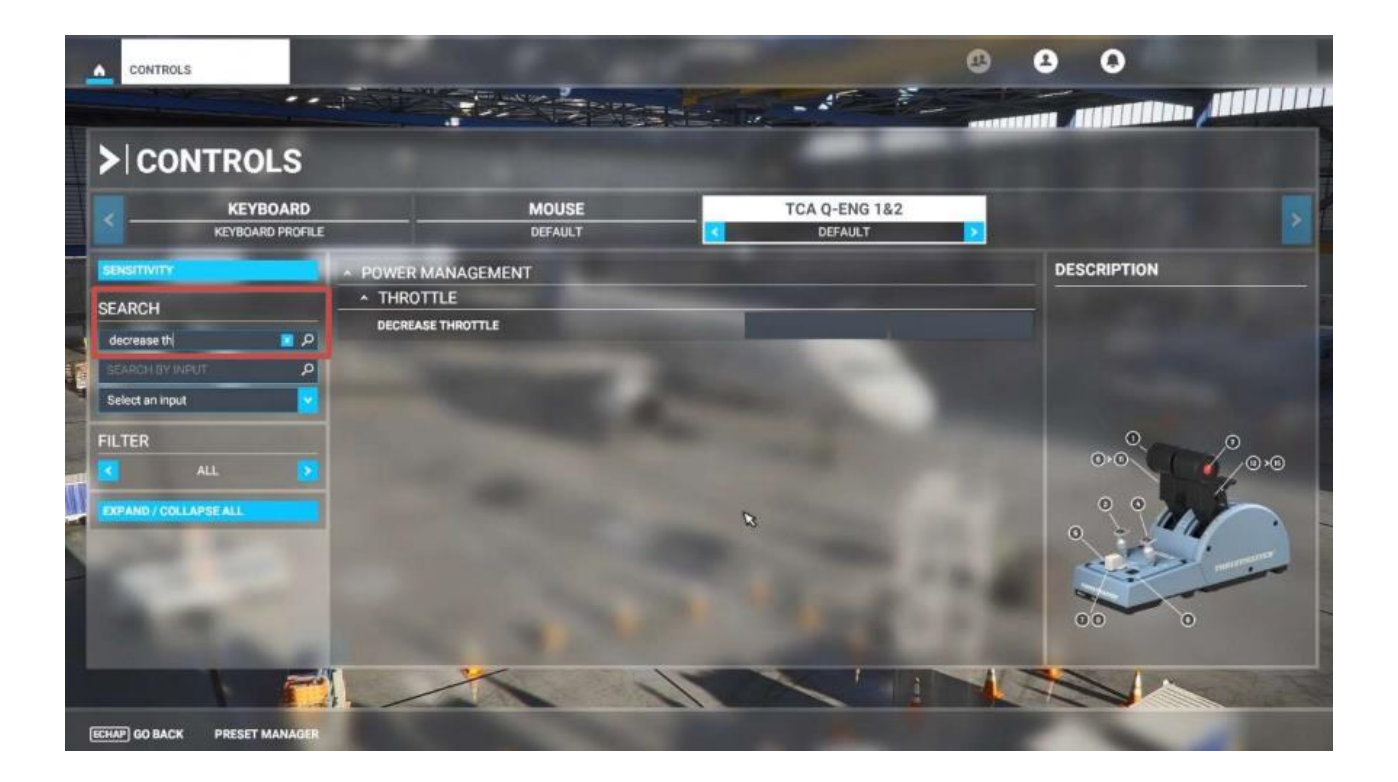

**THRUSTMASTER®** 

# **STEP 5**

Click on the first empty box

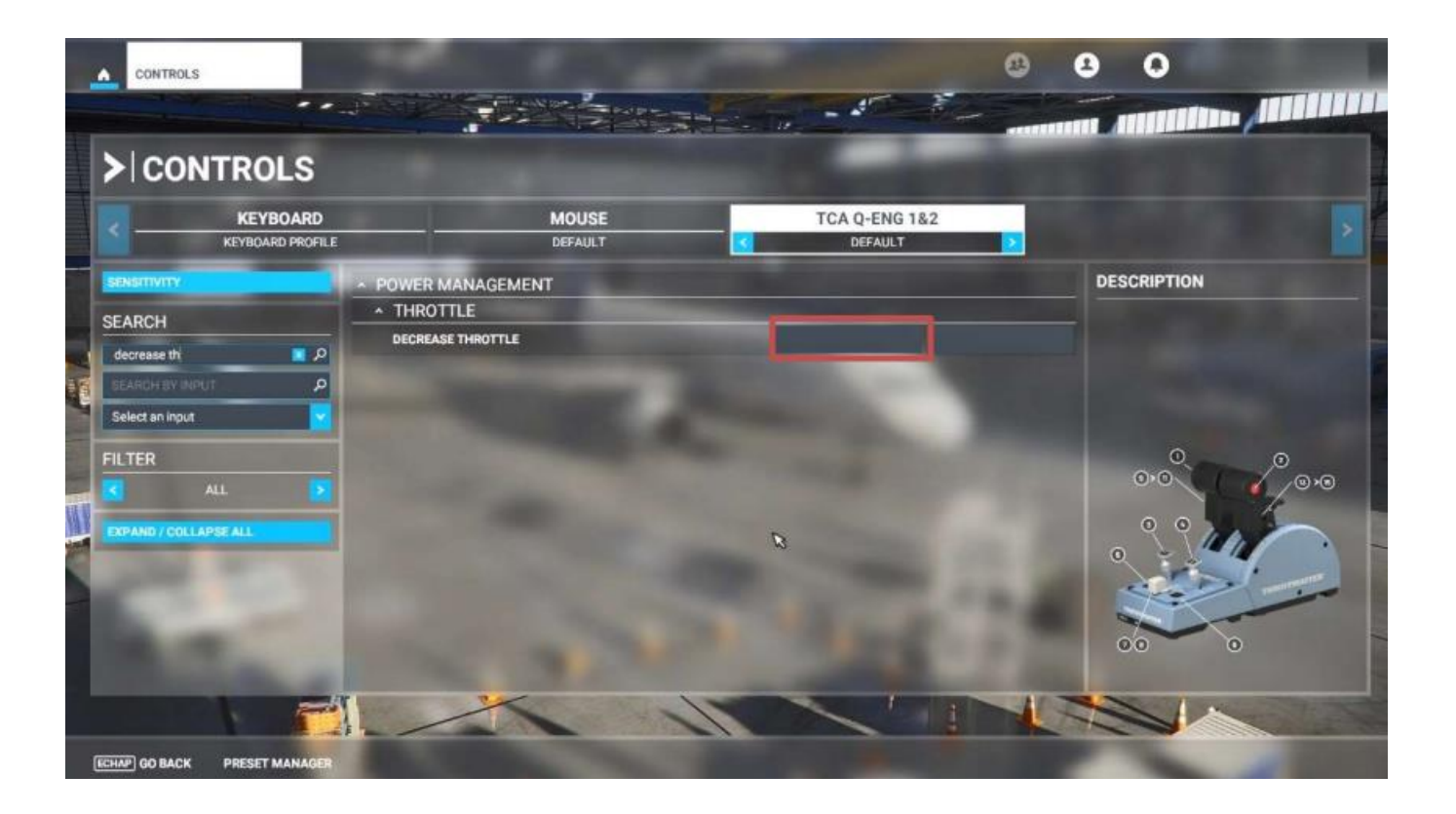

# **STEP 6**

In the drop menu below, select the corresponding button or axe (example button 2)

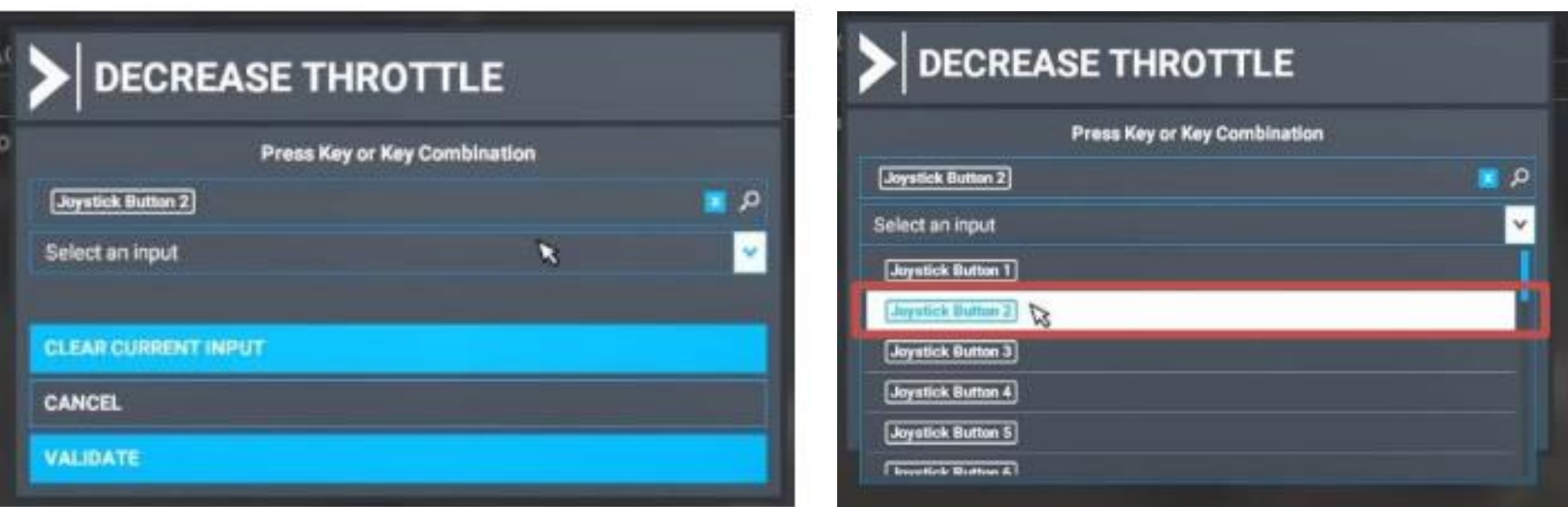

# **STEP 7**

The first entry will prompt you to create a new profile, click on "OK"

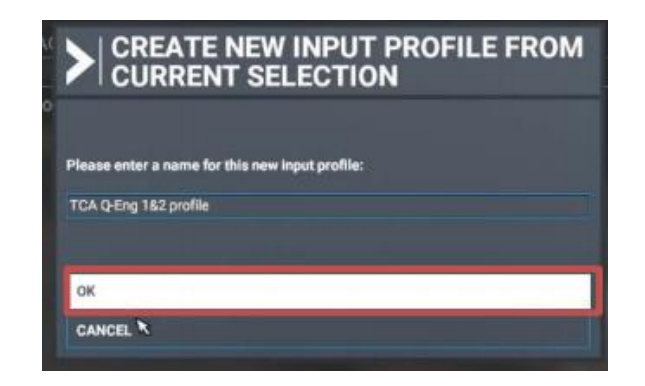

**Repeat steps 4 to 6 to assign the other functions according to the suggested function assignments in the next slide**

# **SUGGESTED ASSIGNMENTS**

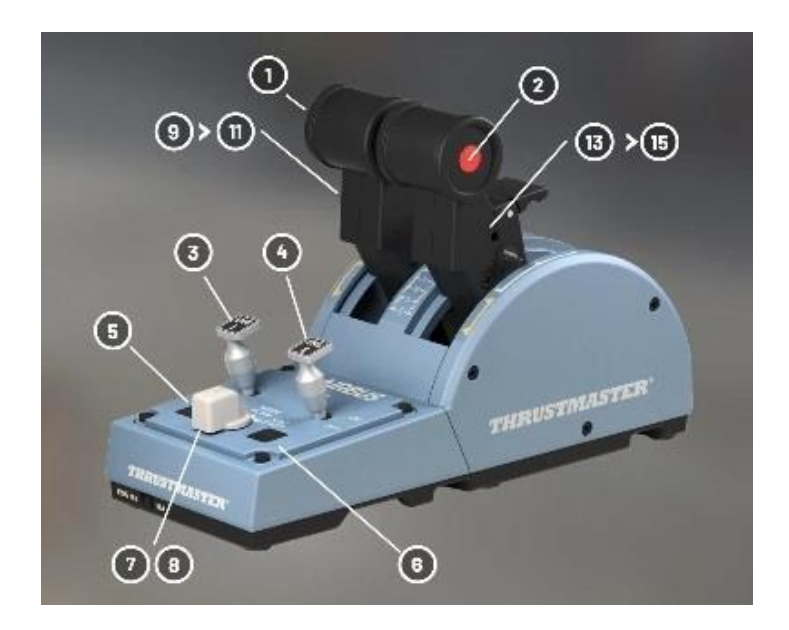

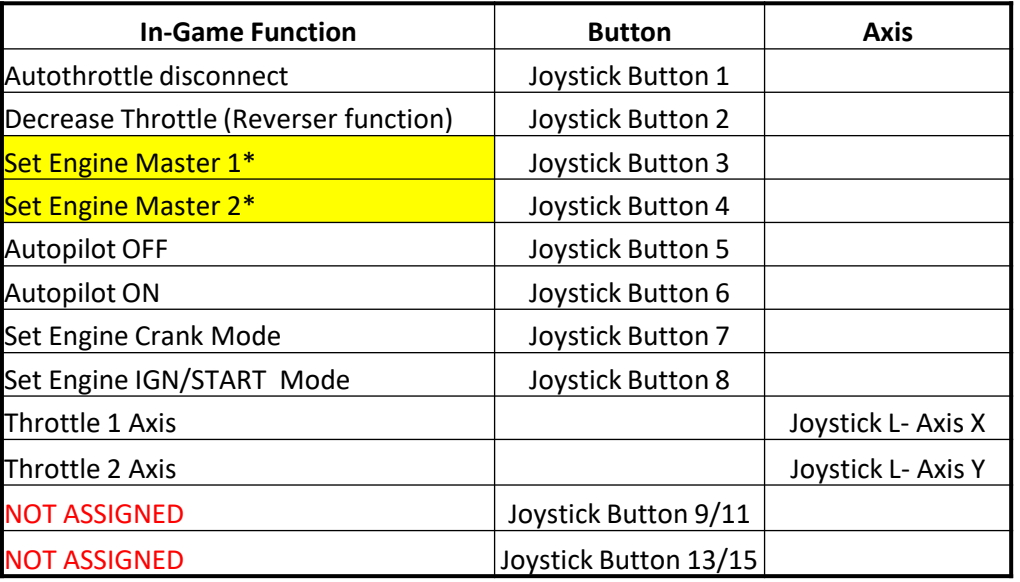

\*Currently NOT working within A320 Neo

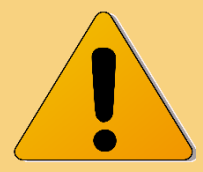

**Caution**: make sure to NOT have any input function from the list above allocated with your other hardware (e.g. joystick or rudders) to avoid any in-game issues due to double inputs potential bugs !

> 10 *HRUSTMASTER*